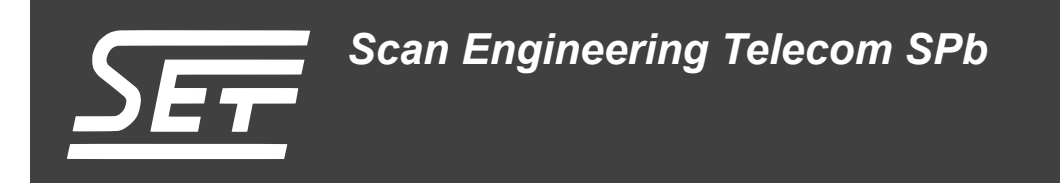

# **SVP-465. Сборка и запуск теста AIF2**

Руководство пользователя

Версия 1.0

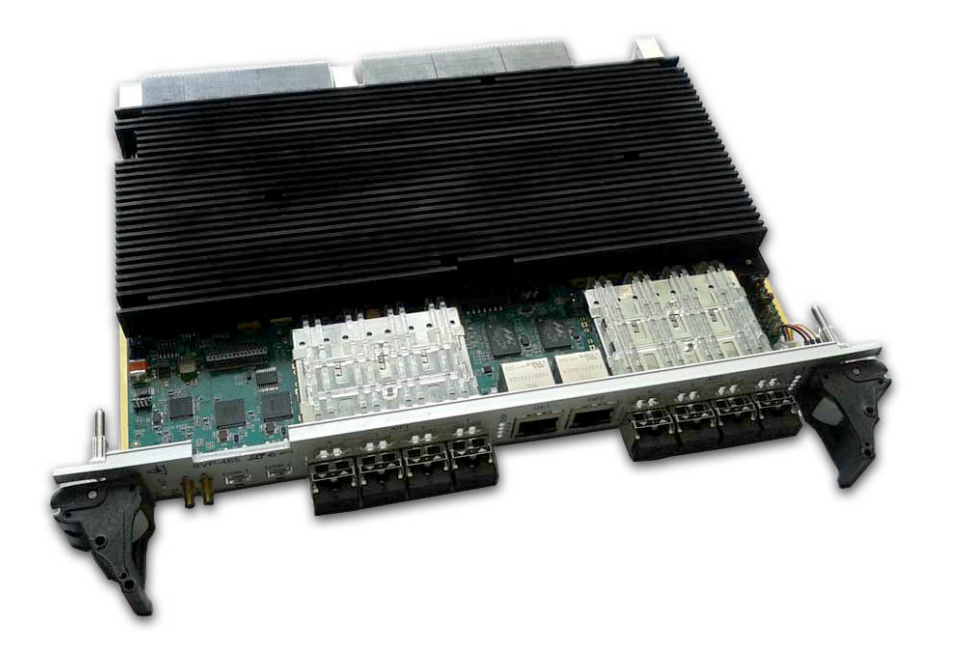

Код документа: UG-SVP-465-AIF2 Дата сборки: 27 мая 2015 г. Листов в документе: 25

© 2015, ООО «Скан Инжиниринг Телеком - СПб» http://www.setdsp.ru

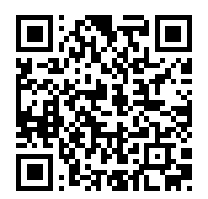

## Содержание

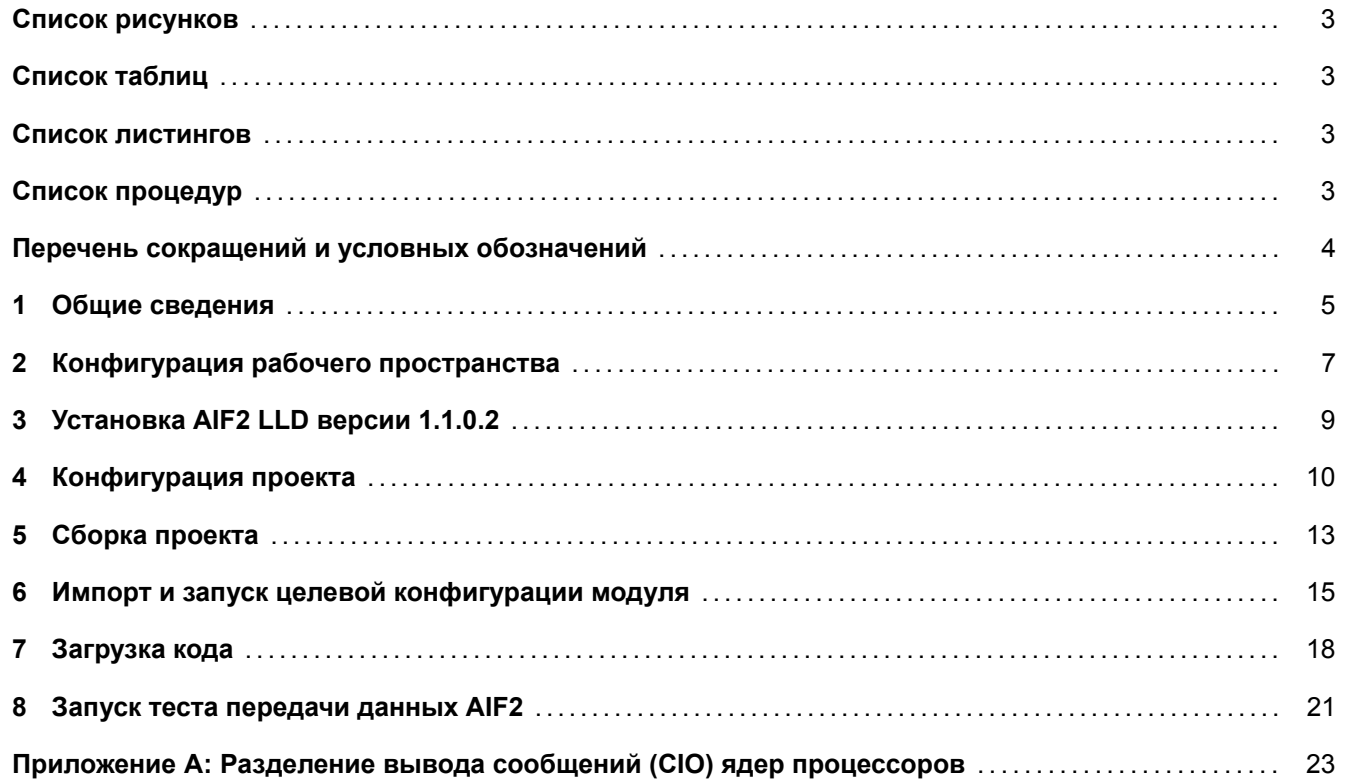

## **Список рисунков**

<span id="page-2-0"></span>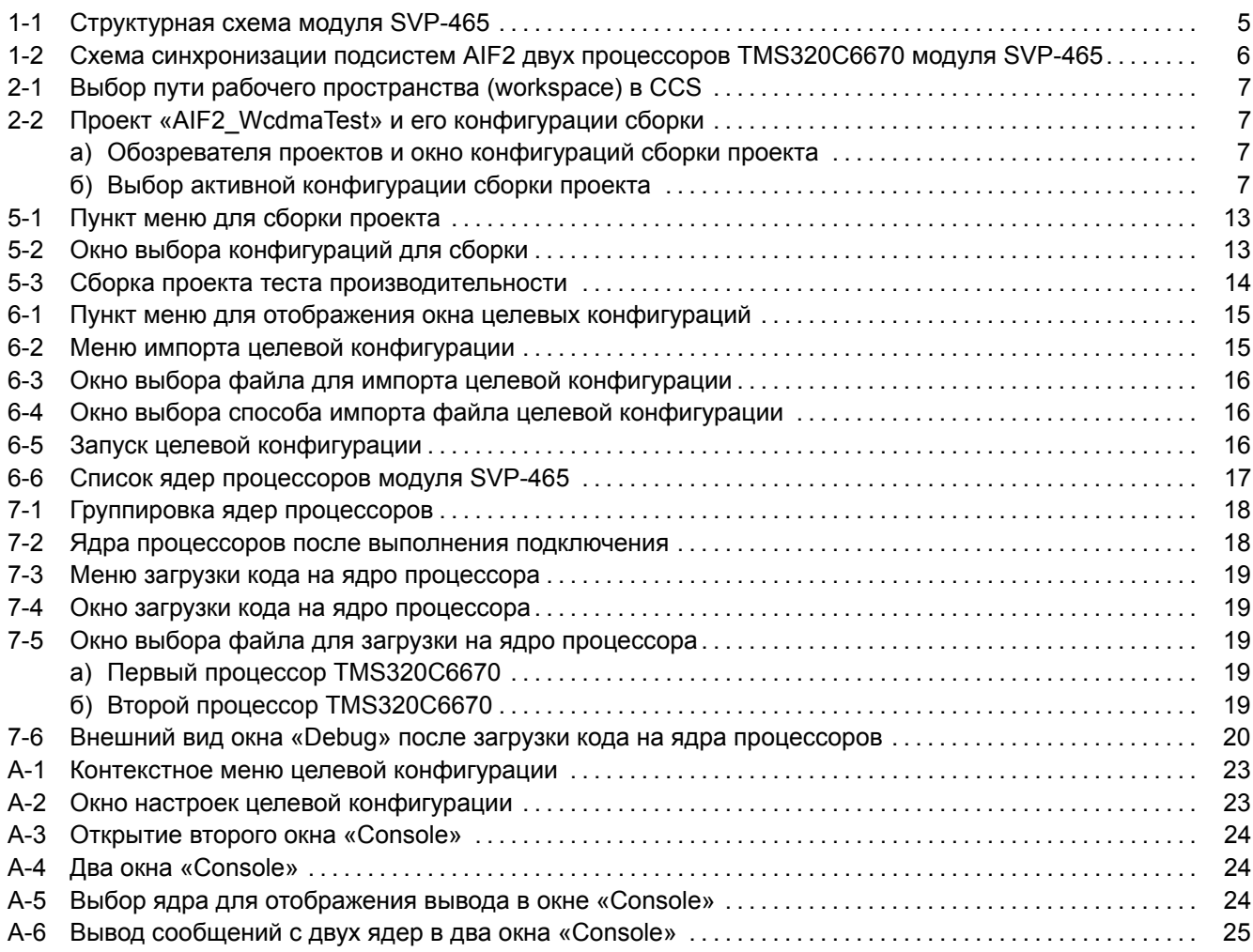

# **[Список таблиц](#page-23-1)**

<span id="page-2-1"></span>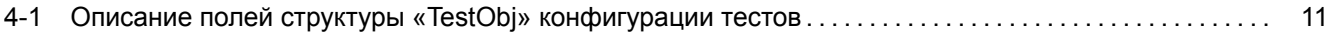

### **[Список листингов](#page-10-0)**

<span id="page-2-2"></span>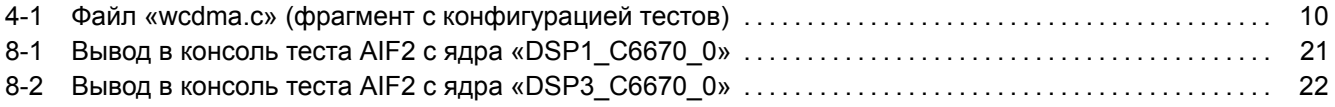

# **[Список процедур](#page-20-0)**

<span id="page-2-3"></span>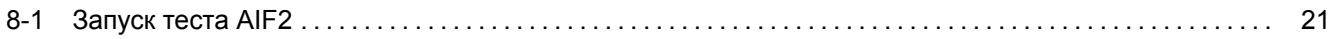

## **Перечень сокращений и условных обозначений**

<span id="page-3-13"></span><span id="page-3-12"></span><span id="page-3-11"></span><span id="page-3-10"></span><span id="page-3-9"></span><span id="page-3-8"></span><span id="page-3-7"></span><span id="page-3-6"></span><span id="page-3-5"></span><span id="page-3-4"></span><span id="page-3-3"></span><span id="page-3-2"></span><span id="page-3-1"></span><span id="page-3-0"></span>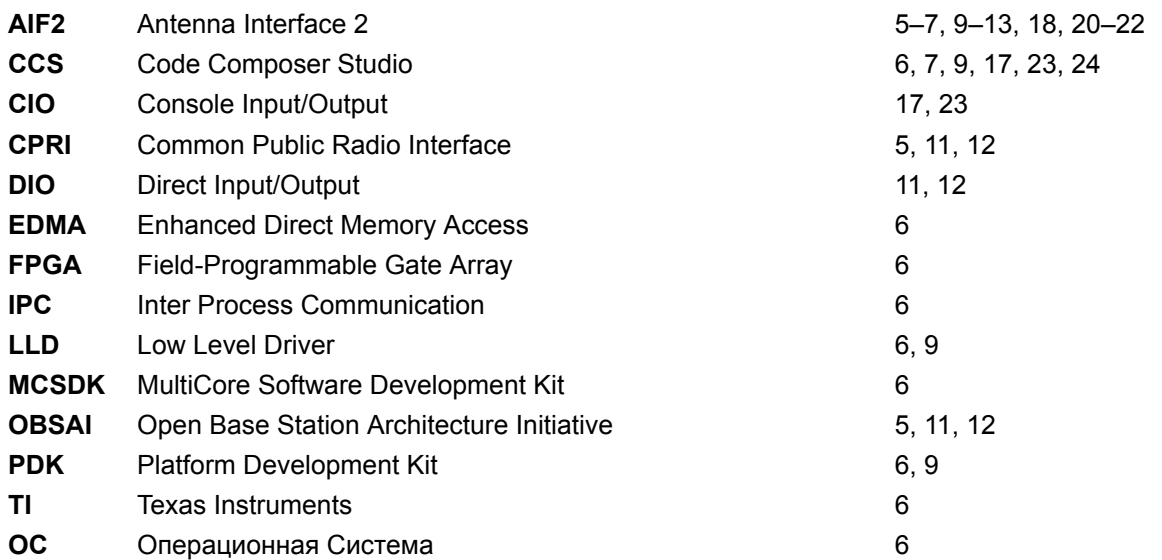

## <span id="page-4-2"></span>**1 Общие сведения**

<span id="page-4-0"></span>В данном документе описан процесс сборки из исходных кодов и запуск теста передачи данных через интерфейс AIF2 на модуле SVP-465. Тест выполняет передачу данных по интерфейсу AIF2 с одного процессора TMS320C6670 на второй процессор TMS320C6670, которые расположены на одном модуле SVP-465. В данном документе, предполагается, что процессоры TMS320C6670 модуля SVP-465 соединены между собой оптическими кабелями через приемо-передающие оптические каналы OBSAI/CPRI на передней панели, как п[оказан](#page-3-1)о на рисунке 1-1.

<span id="page-4-1"></span>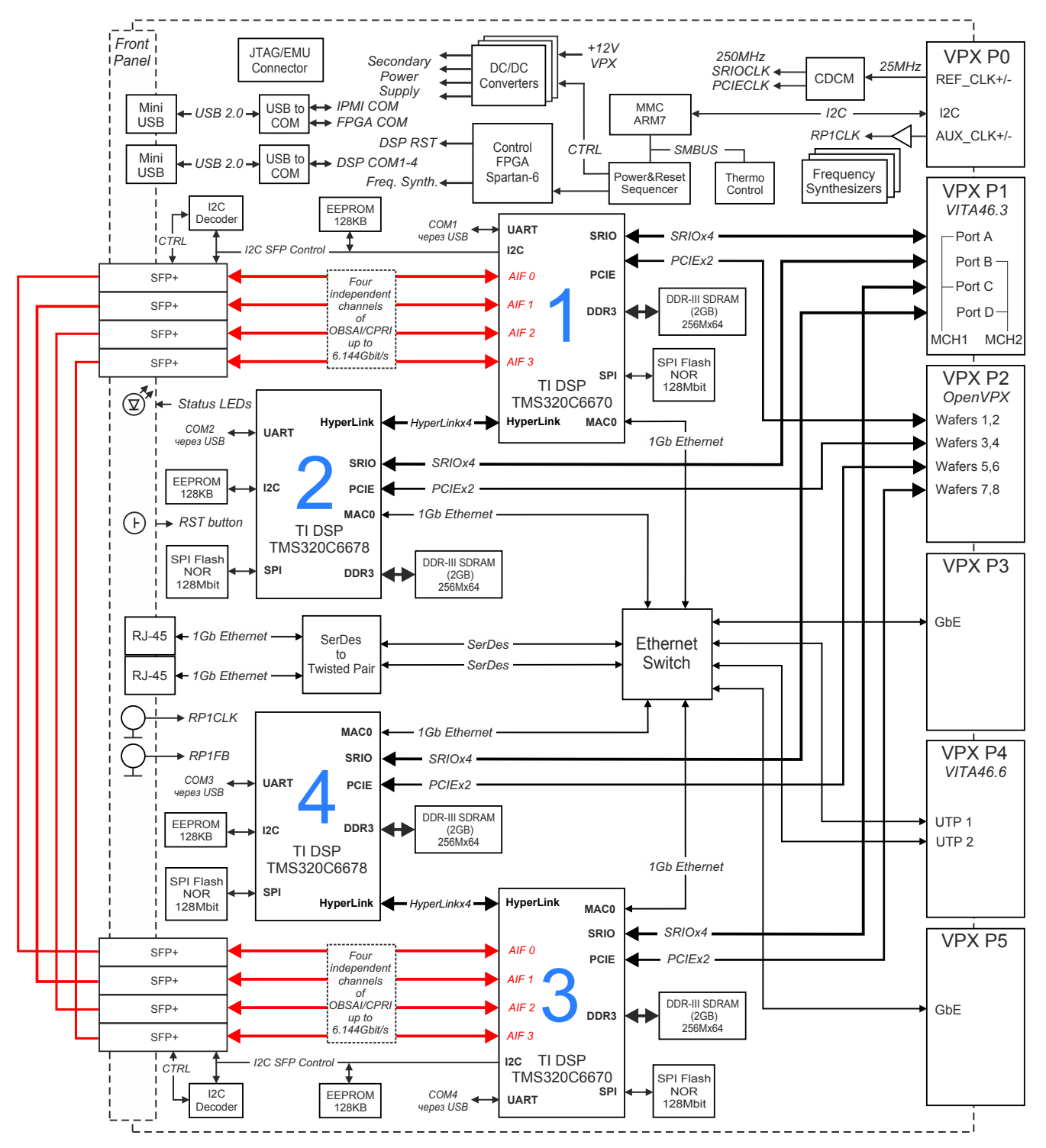

Рисунок 1-1: Структурная схема модуля SVP-465

<span id="page-5-1"></span>Для сборки теста передачи данных AIF2 требуется установленная система разработки CCS (Code Composer Studio) компании TI. Сборка и запуск теста передачи данных через интерфейс AIF2 былы проверены на CCS версии 5.4.0.00091 под ОС Windows 7 (64-bit). Среду разработки ССЅ можно бесплатно скачать с сайта производителя<sup>1</sup>.

Тест передачи данных через интерфейсу AIF2 написан на основе кода теста передачи данных из состава библиотеки TI MCSDK (MultiCore Software Development Kit) для процессора TMS320C6670.

Для сборки проекта теста передачи данных AIF2 необходимы следующие установленные пакеты:

- РДК С6670 версии 1.1.2.6;
- IPC (Inter Process Communication) версии 1.24.3.32;
- EDMA3 LLD версии 2.11.5 (входит в состав PDK C6670);
- AIF2 LLD версии 1.1.0.2 (имеется на сопроводительном диске к модулю SVP-465);
- SYS/BIOS версии 6.33.6.50.
- XDCtools версии 3.25.5.94 (дистрибутив для Windows систем имеется на сопроводительном диске в папке «Install»).

В данном списке указаны версии пакетов, на которых производилось тестирование. Сборка и запуск проекта возможен с использованием пакетов более ранних версий, однако, в этом случае, не гарантируется правильная работа теста передачи данных через интерфейс AIF2.

#### Внимание

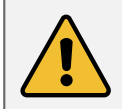

В том случае, если используемая версия AIF2 LLD ниже 1.1.0.2, описываемый в данном документе тест передачи данных будет работать только на AIF2 Link 0. Инструкция по установке AIF2 LLD версии 1.1.0.2 приведена в разделе 3.

Для правильной работы теста передачи данных AIF2 на модуле SVP-465 должна выполняться схема синхронизации подсистем AIF2 двух процессоров TMS320C6670, показанная на рисунке 1-2. Данная схема синхронизации обеспечивается заводской прошивкой в FPGA.

<span id="page-5-0"></span>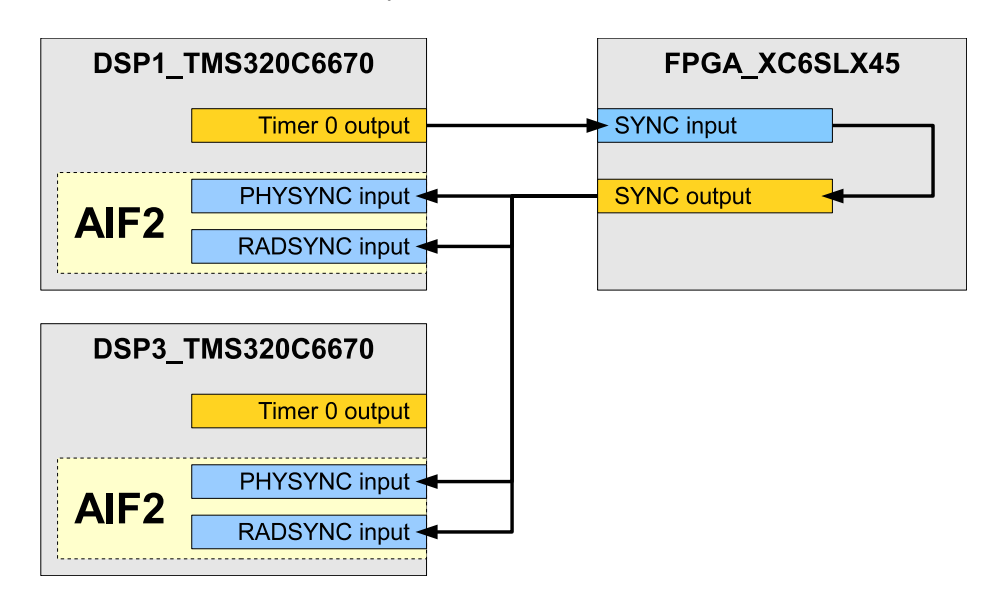

Рисунок 1-2: Схема синхронизации подсистем AIF2 двух процессоров TMS320C6670 модуля SVP-465

<sup>&</sup>lt;sup>1</sup> http://www.ti.com/tool/ccstudio

## <span id="page-6-3"></span>**2 Конфигурация рабочего пространства**

<span id="page-6-0"></span>Перед началом сборки и запуска теста передачи данных необходимо с сопроводительного диска к модулю SVP-465 скопировать на жесткий диск компьютера папку рабочего пространства CCS (папка «CCS\_- Workspace» на диске). В данном документе предполагается, что содержимое папки «CCS\_Workspace» было скопировано с сопроводительного диска на жесткий диск компьютера в папку «D:/Dev/Modules/SVP-465/CCS\_Workspace».

Кроме папки рабочего пространства, необходимо скопировать с сопроводител[ьного](#page-3-3) диска папки «TargetConfigurations», «RTSC» и «GEL» со всем содержимым. При этом, важно, чтобы обе данные папки находились на одном уровне. В данном документе предполагается, что содержимое папки «TargetConfigurations» скопировано в папку «D:/Dev/Modules/SVP-465/TargetConfigurations», содержимое папки «GEL» скопировано в папку «D:/Dev/Modules/SVP-465/GEL», а содержимое папки «RTSC» скопировано в папку «D:/Dev/Modules/SVP-465/RTSC».

<span id="page-6-1"></span>После запуска среды разработки CCS необходимо указать путь к папке рабочего пространства как показано на рисунке 2-1 («D:/Dev/Modules/SVP-465/CCS\_Workspace»).

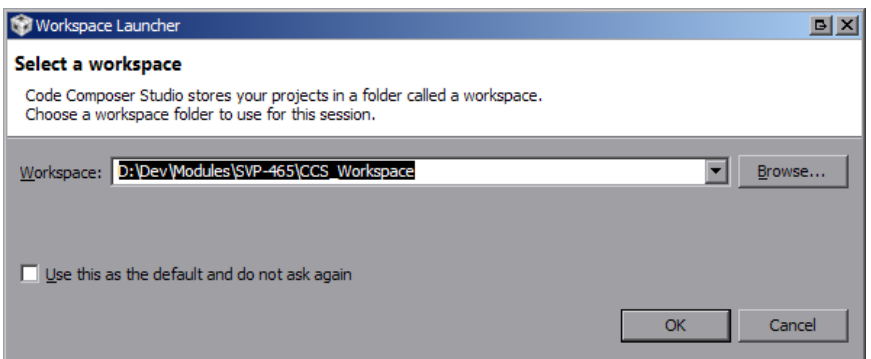

Рисунок 2-1: Выбор пути рабочего пространства (workspace) в CCS

Исходные коды тест передачи данных через интерфейс AIF2 расположены в проекте «AIF2 WcdmaTest» (см. рисунок 2-2а). Проект «AIF2\_WcdmaTest» предназначен для запуска только на процессорах TMS320C6670 (на процессорах TMS320C6678 отсутствует AIF2).

<span id="page-6-4"></span><span id="page-6-2"></span>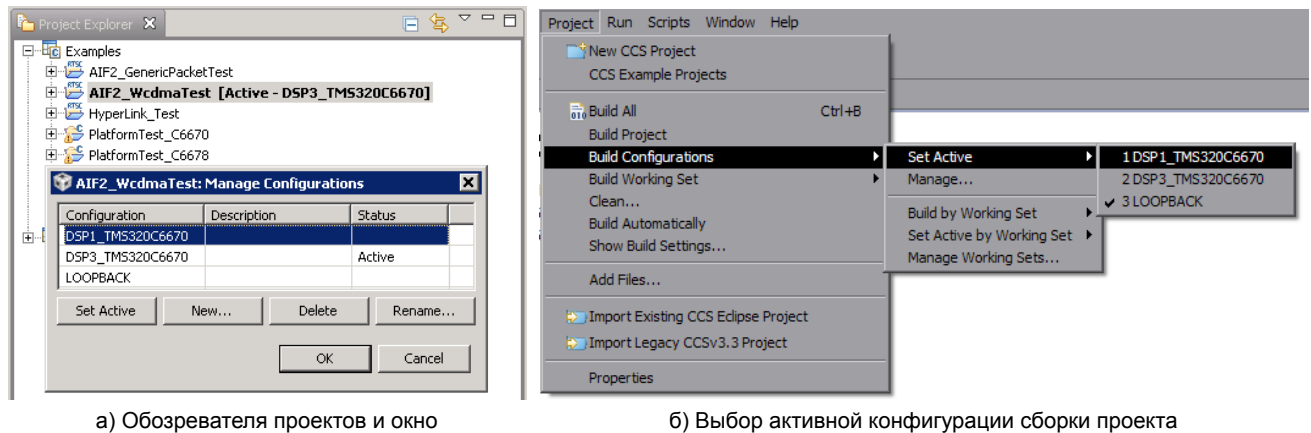

конфигураций сборки проекта

Рисунок 2-2: Проект «AIF2\_WcdmaTest» и его конфигурации сборки

Проект «AIF2\_WcdmaTest» имеет три конфигурации сборки (в нижней части рисунка 2-2а показано окно управления конфигурациями сборки):

- конфигурация «LOOPBACK» проект с включенной локальной петлей на AIF2;
- конфигурация «DSP1 TMS320C6670» проект для запуска на первом процессор[е TM](#page-6-4)S320C6670;
- конфигурация «DSP3\_TMS320C6670» проект для запуска на втором процессоре TMS320C6670.

Для выбора активной конфигурации сборки необходимо выбрать пункт главного меню «Project > Build Configurations > Set Active > *Имя\_нужной\_конфигурации\_сборки*» (см. рисунок 2-2б).

# <span id="page-8-1"></span>**3 Установка AIF2 LLD версии 1.1.0.2**

<span id="page-8-0"></span>В состав PDK С6670 версии 1.1.2.6 входит AIF2 LLD версии 1.0.0.6, который позволяет запускать тест передачи данных через инетрфейс AIF2 только с использованием AIF2 Link 0.

На сопроводительном диске к модулю SVP-465 имеется архив «AIF2\_KeyStone1\_1\_1\_0\_2\_engineering.rar» в папке «Install», который содержит AIF2 LLD верси[и 1.1.](#page-3-10)0.2. В данной версии драйвера исправлены ошибки, не позвол[яющи](#page-3-7)е работать с другим[и лин](#page-3-1)ками[, кром](#page-3-1)е AIF2 Link 0.

Для его установки, необходимо распаковать данный архив в папку «C:/ti/pdk\_c6670\_1\_1\_2\_6/packages» с заменой всех файлов (предполага[ется,](#page-3-1) [что](#page-3-10) CCS установлена в папку «C:/ti»).

## **4 Конфигурация проекта**

<span id="page-9-0"></span>Для применения выполненных изменений в конфигурации, необходимо выполнить сборку проекта в соответствии с процедурой, описанной в разделе 5.

Конфигурация тестов AIF2 определяется в файле «wcdma.c» проекта «AIF2\_WcdmaTest». Фрагмент файла «wcdma», отвечающий за конфигурацию тестов AIF2 приведен в листинге 4-1.

Листинг 4-1: Файл «wcdma.c» (фрагмент с конфигурац[ие](#page-12-0)й тестов)

```
87 #define TEST_NUM 4
88
89 volatile unsigned char testEnable[TEST_NUM] =<br>90 {// Each of those need to be run individual<br>91 1,
        90 { // Each of those need to be run individually
               1,92
 \frac{32}{93} 1,
94 \begin{array}{c} 94 \\ 95 \end{array} );
        \overline{\mathcal{E}}96<br>97
         97 typedef struct
9899 const unsigned char name[64]; // Test name
SL_AifPlinkProtocol protocol; //AIF protocol used<br>
101 uint32 linkRable[AIF_MAX_NUM_LINKS]; //AIF link enable (1=1x; 2=2x; 4=4x; 8=8x)<br>
102 uint32 linkRate[AIF_MAX_NUM_LINKS]; //AIF link enable (1=1x; 2=2x; 4=4x; 8=8x)<br>
10
109 } TestObj;
110<br>111111 volatile TestObj testObjTab[TEST_NUM] = {<br>112 \left\{\begin{array}{c}\n\end{array}\right. / OBSAT 8x for UL WCDMA - Links &<br>113 113 128 129 129 121 121 121 121 121 121 121 121 121 121 121 121 121 121 
112       {  // 0BSAI 8x for UL WCDMA - Links 0--3 - DIO 0 and DIO 1<br>113            "OBSAI multi-link 4x UL 8-bit (4 x 3.072 Gbps)", // test name
114 CSL_AIF2_LINK_PROTOCOL_OBSAI,<br>115 // Link0 Link1<br>116 {1, 1,
                      115 // link0 link1 link2 link3 link4 link5
116 {1, 1, 1, 1, 0, 0 }, // link enable
117 {4, 4, 4, 4, 4, 4 }, // link rate
118 {DATA_TYPE_UL, DATA_TYPE_UL, DATA_TYPE_UL, DATA_TYPE_UL, DATA_TYPE_UL, DATA_TYPE_UL }, // outboundDataType
119 {DATA_WIDTH_8, DATA_WIDTH_8, DATA_WIDTH_8, DATA_WIDTH_8, DATA_WIDTH_8, DATA_WIDTH_8 }, // outboundDataWidth
120 {DATA_TYPE_UL, DATA_TYPE_UL, DATA_TYPE_UL, DATA_TYPE_UL, DATA_TYPE_UL, DATA_TYPE_UL }, // inboundDataType
121 {DATA_WIDTH_8, DATA_WIDTH_8, DATA_WIDTH_8, DATA_WIDTH_8, DATA_WIDTH_8, DATA_WIDTH_8 }, // inboundDataWidth
121 {DATA_WIDTH_8, DATA_WIDTH_8, DATA_WIDTH_8, DATA_WIDTH_8, DATA_WIDTH_8, DATA_WIDTH_8), //inboundDataWidth<br>122 {CSL_AIF2_DIO_ENGINE_0, CSL_AIF2_DIO_ENGINE_0, CSL_AIF2_DIO_ENGINE_1, CSL_AIF2_DIO_ENGINE_0, CSL_AIF2_DIO_
123 {2, 2, 0},
124 },
125 { // OBSAI 8x for UL WCDMA - Link 0 - DIO 0
126 "OBSAI one link 8x UL 8-bit (6.250 Gbps)", // test name
127 CSL_AIF2_LINK_PROTOCOL_OBSAI,
128 // link0 link1 link2 link3 link4 link5
127 CSL_AIF2_LINK_PROTOCOL_OBSAI,<br>128 //Link<sup>g</sup> Link1 Link2 Link3 Link4 Link5<br>129 {1, 0, 0, 0, 0, 0, 0, 0 }, //Linkenable<br>130 {8, 8, 8, 8, 8, 8, 8, 8 }, //Linkenable
130 (8, 81)<br>131 (DATA_TYPE_UL, DATA_TYPE_UL, DATA_TYPE_UL, DATA_TYPE_UL, DATA_TYPE_UL, DATA_TYPE_UL }, // curboundDataType<br>132 (DATA_TYPE_UL, DATA_NIDTH_8, DATA_NIDTH_8, DATA_NIDTH_8, DATA_NIDTH_8, DATA_NIDTH_8 }, // curbo
135 {CSL_AIF2_DIO_ENGINE_0, CSL_AIF2_DIO_ENGINE_0, CSL_AIF2_DIO_ENGINE_1, CSL_AIF2_DIO_ENGINE_1, CSL_AIF2_DIO_ENGINE_0, CSL_AIF2_DIO_ENGINE_0}, // DIO engine
136 {1, 0, 0},
137<br>138
138 { // OBSAI 8x for UL WCDMA - Link 0 - DIO 0
139 "OBSAI one link 8x DL 16-bit (6.250 Gbps)", // test name
140 CSL_AIF2_LINK_PROTOCOL_OBSAI,
141 // link0 link1 link2 link3 link4 link5
142 {1, 0, 0, 0, 0, 0 }, // link enable
143 {8, 8, 8, 8, 8, 8 }, // link rate
144 {DATA_TYPE_DL, DATA_TYPE_DL, DATA_TYPE_DL, DATA_TYPE_DL, DATA_TYPE_DL, DATA_TYPE_DL }, // outboundDataType
145 {DATA_WIDTH_16, DATA_WIDTH_16, DATA_WIDTH_16, DATA_WIDTH_16, DATA_WIDTH_16, DATA_WIDTH_16 }, // outboundDataWidth
146 {DATA_TYPE_DL, DATA_TYPE_DL, DATA_TYPE_DL, DATA_TYPE_DL, DATA_TYPE_DL, DATA_TYPE_DL }, // inboundDataType
{OXTA_WIDTH_16, DATA_WIDTH_16, DATA_WIDTH_16, DATA_WIDTH_16, DATA_WIDTH_16, DATA_WIDTH_16 }, // inboundDataWidth<br>148 {CSL_AIF2_DIO_ENGINE_0, CSL_AIF2_DIO_ENGINE_0, CSL_AIF2_DIO_ENGINE_0, CSL_AIF2_DIO_ENGINE_0, CSL_AIF2_DIO
149 {1, 0, 0}, 0},
150 },
151 { // CPRI 8x for UL WCDMA - Link 0 - DIO 0
152 "CPRI one link 8x DL 16-bit (4.9152 Gbps)", // test name
153 CSL_AIF2_LINK_PROTOCOL_CPRI,
154 // link0 link1 link2 link3 link4 link5
155 {1, 0, 0, 0, 0, 0 }, // link enable
156 {8, 8, 8, 8, 8, 8 }, // link rate
157 {DATA_TYPE_DL, DATA_TYPE_DL, DATA_TYPE_DL, DATA_TYPE_DL, DATA_TYPE_DL, DATA_TYPE_DL }, // outboundDataType
158 {DATA_WIDTH_16, DATA_WIDTH_16, DATA_WIDTH_16, DATA_WIDTH_16, DATA_WIDTH_16, DATA_WIDTH_16 }, // outboundDataWidth
159 {DATA_TYPE_DL, DATA_TYPE_DL, DATA_TYPE_DL, DATA_TYPE_DL, DATA_TYPE_DL, DATA_TYPE_DL }, // inboundDataType
160 {DATA_WIDTH_16, DATA_WIDTH_16, DATA_WIDTH_16, DATA_WIDTH_16, DATA_WIDTH_16, DATA_WIDTH_16 }, // inboundDataWidth
161 {CSL_AIF2_DIO_ENGINE_0, CSL_AIF2_DIO_ENGINE_0, CSL_AIF2_DIO_ENGINE_0, CSL_AIF2_DIO_ENGINE_0, CSL_AIF2_DIO_ENGINE_0, CSL_AIF2_DIO_ENGINE_0}, // DIO engine
162 {1, 0, 0},
\begin{array}{c} 163 \\ 164 \end{array} }
        \lambda
```
Макроопределением «TEST\_NUM» задается общее количество проводимых тестов AIF2 (строка 87 листинга 4-1). По умолчанию определено четыре теста AIF2.

Значения массива «testEnable» (строка 89 листинга 4-1) позволяют отключить конкретный тест при запуске приложения теста. Значение «1» означает, что конкретный тест будет запущен, значение «0» отключает запуск конкретного теста. По умолчанию в[се оп](#page-3-1)ределенные тесты включены [\(все](#page-3-1) значени[я м](#page-9-1)ассива «t[estE](#page-9-2)nable» установлены в «1»).

<span id="page-10-1"></span>Далее, в строке 97 листинга 4-1 определена структура «TestObj», которая определяет конфигурацию конкретного теста AIF2. Описание полей данной структуры дано в таблице 4-1.

Таблица 4-1: Описание полей структуры «TestObj» конфигурации тестов

<span id="page-10-0"></span>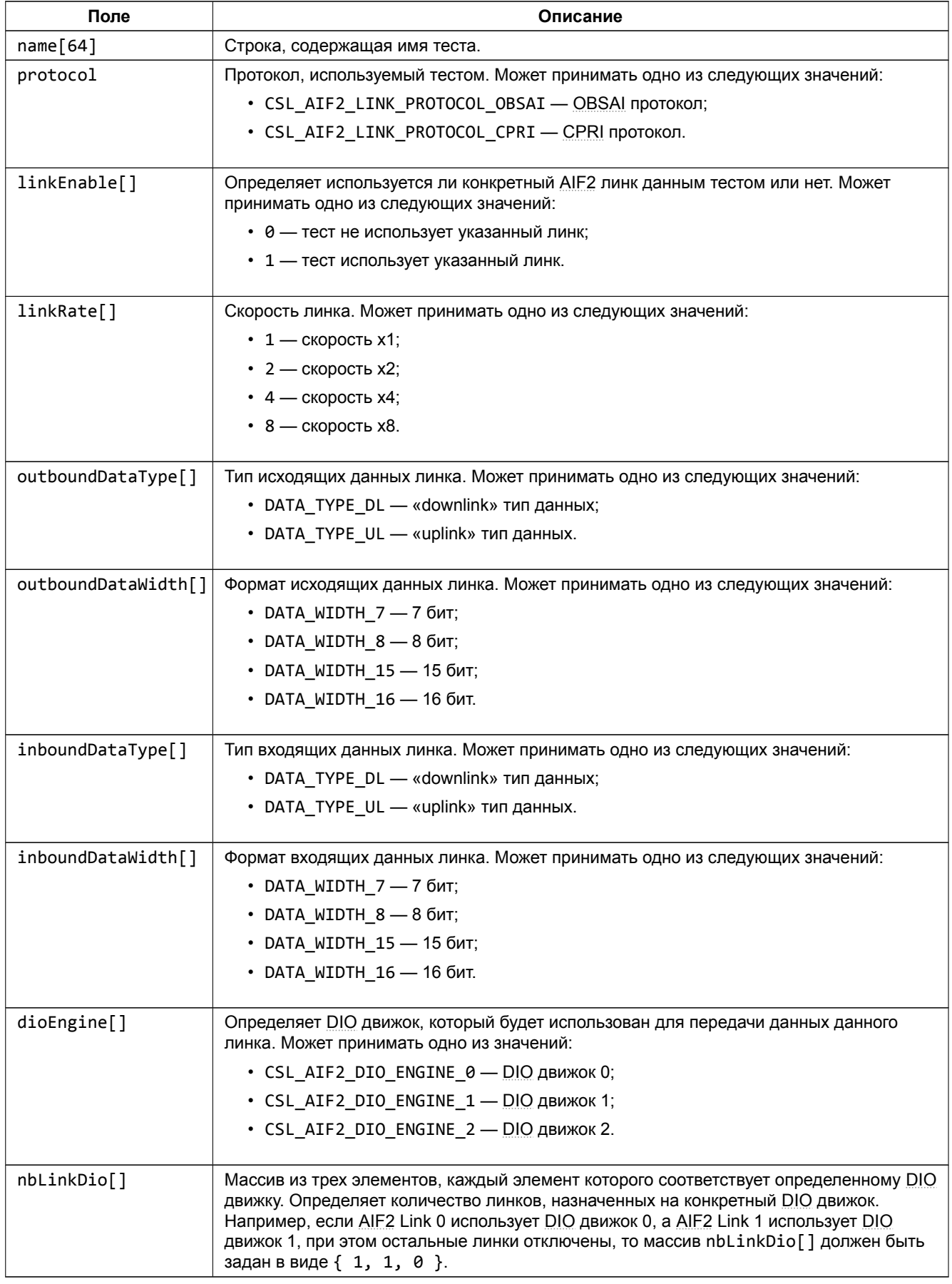

Примечание: Поля LinkEnable[], LinkRate[], outboundDataType[], outboundDataWidth[], inboundDataType[], inboundDataWidth[] и dioEngine[] представляют собой массивы из шести элементов, каждый элемент которого coomeemcmeyem определенному AIF2 линку. Например, LinkEnable[0] coomeemcmeyem AIF2 Link 0, LinkEnabled[1] coomsemcmsyem AIF2 Link 1 u m. d.

Начиная со строки 111 листинга 4-1 описывается массив структур «TestObj» для всех четырех тестов AIF2, определенных по умолчанию:

- 1) OBSAI тест объединенных четырех линков AIF2 Link 0, 1, 2 и 3 на скорости 4х (формат данных 8 бит);
- 2) OBSAI тест линка AIF2 Link 0 на скорости 8х (формат данных 8 бит);
- 3) OBSAI тест линка AIF2 Link 0 на скорости 8х (формат данных 16 бит);
- 4) CPRI тест линка AIF2 Link 0 на скорости 8х (формат данных 16 бит).

#### Внимание

При задании пользовательской конфигурации тестов AIF2 необходимо помнить о том, что в SVP-465 используются только AIF2 Link 0, 1, 2 и 3. Линки AIF2 Link 4 и 5 в модуле SVP-465 не подключены.

## <span id="page-12-3"></span>**5 Сборка проекта**

<span id="page-12-1"></span><span id="page-12-0"></span>Для сборки проекта нажмите правой кнопой мыши по названию проекта «AIF2\_GenericPacketTest» в окне обозревателя проектов («Project Explorer») для вызова контекстного меню и выберите пункт меню «Build Configurations > Build Selected...» (рисунок 5-1).

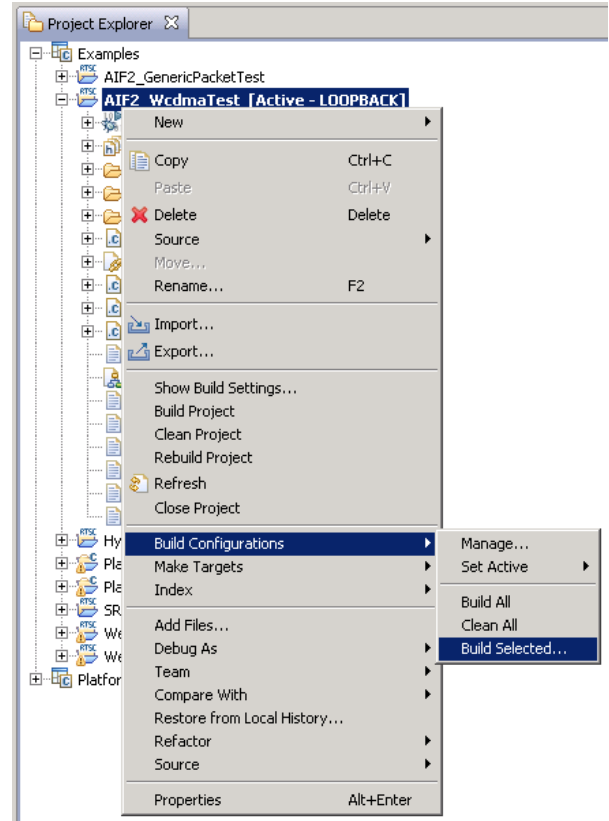

Рисунок 5-1: Пункт меню для сборки проекта

<span id="page-12-2"></span>В открывшемся окне (рисунок 5-2) нужно отметить конфигурации сборки, для которых необходимо выполнить сборку и нажать на кнопку «OK».

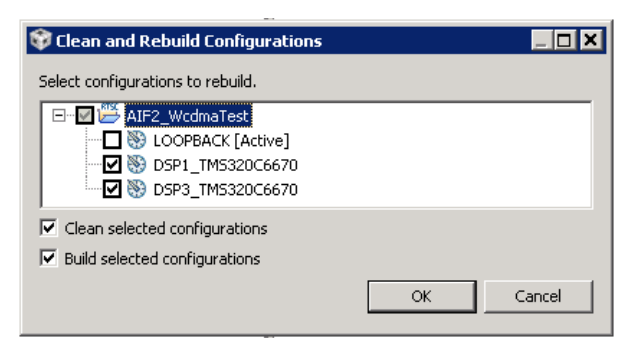

Рисунок 5-2: Окно выбора конфигураций для сборки

Проект «AIF2\_GenericPacketTest» имеет три конфигурации сборки:

- конфигурация «LOOPBACK» проект с включенной локальной петлей на AIF2;
- конфигурация «DSP1 TMS320C6670» проект для запуска на первом процессоре TMS320C6670;
- конфигурация «DSP3 TMS320C6670» проект для запуска на втором процессоре TMS320C6670.

Если тест передачи данных через AIF2 планируется запускать на одном проце[ссоре](#page-3-1) с включенной локальной петлей на AIF2 необходимо выбрать одну конфигурацию сборки «LOOPBACK». Если тест будет запускаться на двух процессорах (передача данных между двумя процессорами), то необходимо отметить для сборки две конфиуграции — «DSP1\_TMS320C6670» и «DSP3\_TMS320C6670».

После нажатия на кнопку «OK» будет запущен процесс сборки выбранных конфигураций сборки. В случае успешной сборки, в окне консоли (Console) должны быть выведены сообщения, идентичные показанным на рисунке 5-3.

<span id="page-13-0"></span>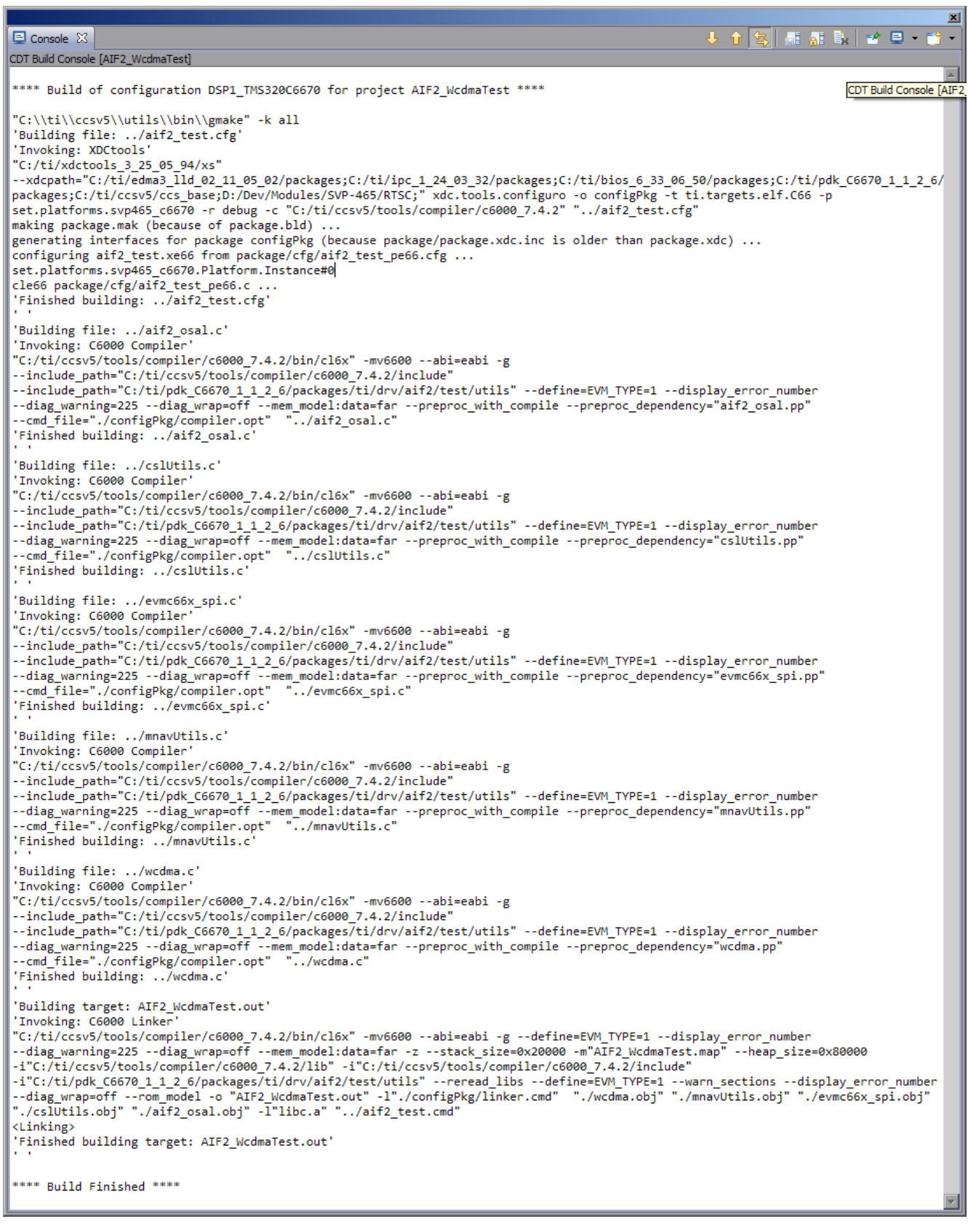

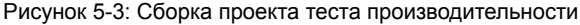

### **6 Импорт и запуск целевой конфигурации модуля**

<span id="page-14-0"></span>Для загрузки кода приложениий на модуль SVP-465, в первую очередь, необходимо запустить целевую конфигурацию модуля SVP-465. В папке «TargetConfigurations» сопроводительного диска к модулю SVP-465 находятся файлы целевых конфигураций для различных отладчиков. В данном документе рассматривается загрузка кода через отладчик Blackhawk USB560 v2 System Trace. Данному отладчику соответствует файл целевой конфигурации «SVP-465-USB560v2.ccxml», который необходимо импортировать в рабочее пространство.

<span id="page-14-1"></span>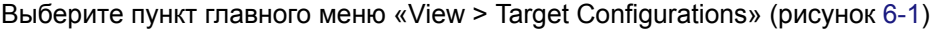

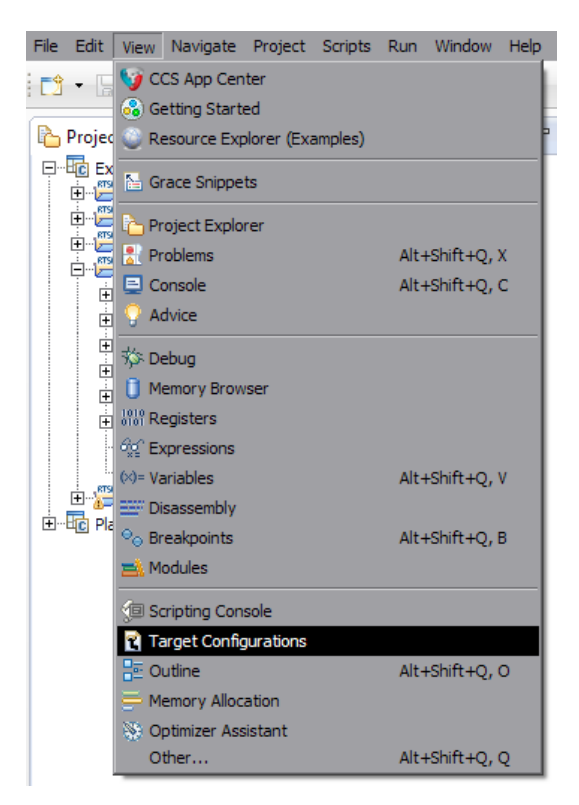

Рисунок 6-1: Пункт меню для отображения окна целевых конфигураций

<span id="page-14-2"></span>В окне целевых конфигураций («Target Configurations»), нажмите правой кнопкой мыши на свободной области для вызова контекстного меню и выберите пункт «Import Target Configration» (см. рисунок 6-2).

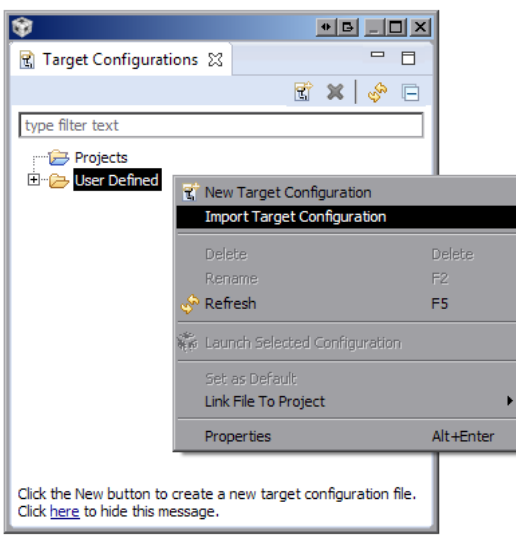

Рисунок 6-2: Меню импорта целевой конфигурации

В появившемся окне выбора файла (см. рисунок 6-3) необходимо выбрать файл «SVP-465- USB560v2.ccxml» и нажать на кнопку «Открыть». В данном документе предполагается, что папка «TargetConfigurations» с сопроводительного диска к модулю SVP-465, где расположен файл «SVP-465-USB560v2.ccxml», скопирована в папку «D:/Dev/Modules/SVP-465/TargetConfigurations».

<span id="page-15-0"></span>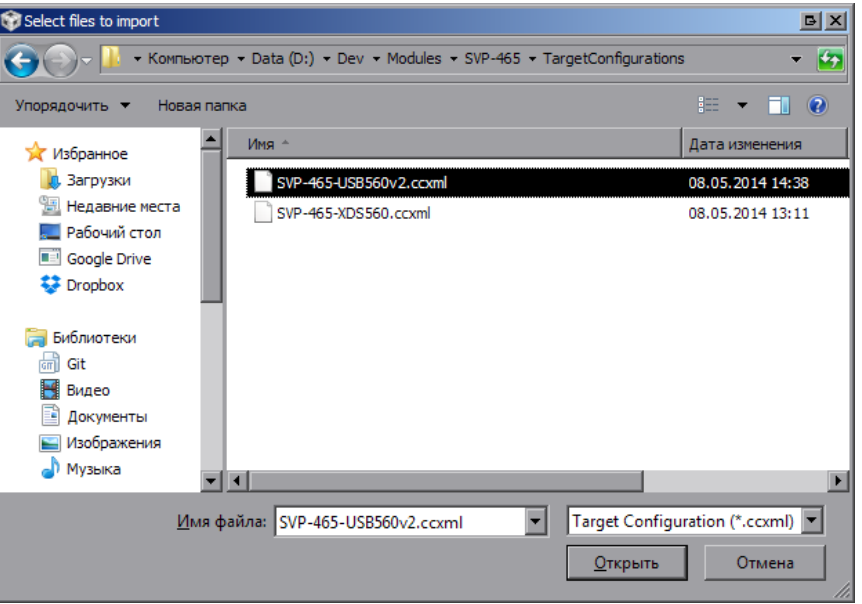

Рисунок 6-3: Окно выбора файла для импорта целевой конфигурации

После нажатия на кнопку «Открыть» появится окно выбора способа импорта файла целевой конфигурации (рисунок 6-4). Необходимо выбрать способ «Link to files» и нажать на кнопку «OK».

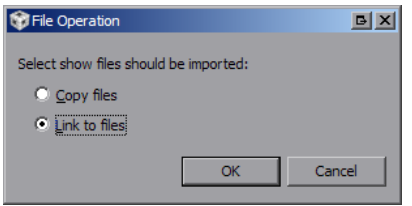

Рисунок 6-4: Окно выбора способа импорта файла целевой конфигурации

<span id="page-15-2"></span><span id="page-15-1"></span>Для запуска целевой конфигурации, в окне целевых конфигураций («Target Configurations»), необходимо нажать правой кнопкой мыши на целевой конфиуграции и выбрать пункт меню «Launch Selected Configuration» (см. рисунок 6-5).

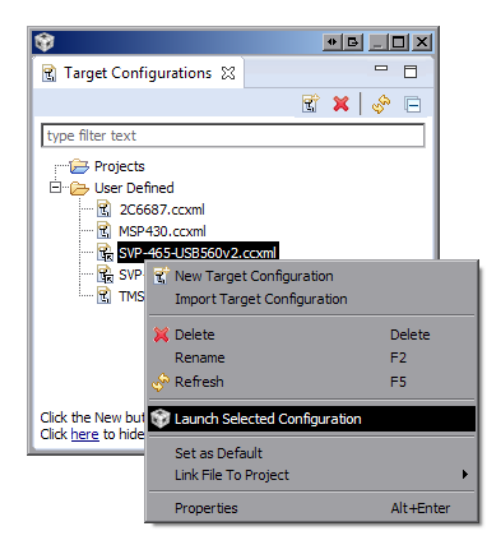

Рисунок 6-5: Запуск целевой конфигурации

<span id="page-16-1"></span>После запуска целевой конфигурации модуля SVP-465, среда разработки CCS перейдет в режим отладки и в окне «Debug» будет выведен список ядер всех четырех процессоров модуля SVP-465, как показано на рисунке 6-6.

<span id="page-16-0"></span>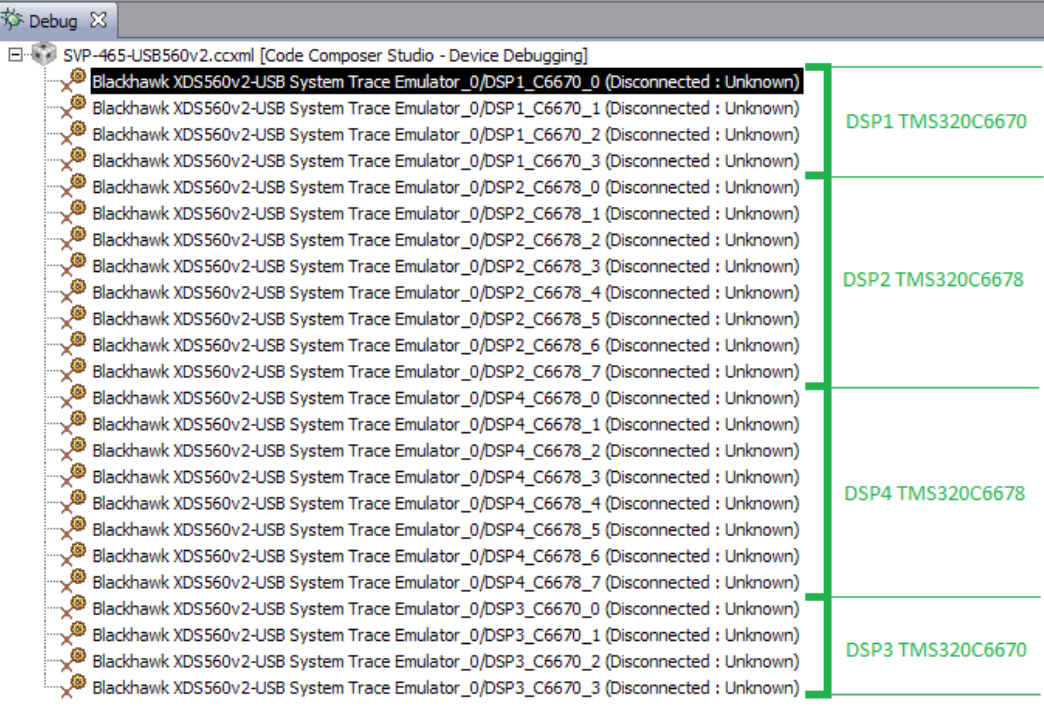

Рисунок 6-6: Список ядер процессоров модуля SVP-465

#### **Примечание**

По умолчанию, среда CCS настроена таким образом, что при запуске кода сразу на нескольких процессорах или нескольких ядрах одного процессора, вывод (CIO) со всех ядер процессоров будет выводиться в одно и то же окно «Console». В приложении А даны инструкции по настройке раздельного вывода (CIO) каждого ядра процессора в отдельное окно «Console».

**7 Загрузка кода**

Запустите целевую конфигурацию модуля SVP-465, как описано в разделе 6.

<span id="page-17-0"></span>Перед загрузкой кода на ядра процессора, необходимо выполнить группировку тех ядер, на которых будет выполняться код теста AIF2. В данном случае, это ядра «DSP1 C6670 0» и «DSP3 C6670 0».

Выберите ядра «DSP1\_C6670\_0» и «DSP3\_C6670\_0» в окне «Debug» (ще[лк](#page-14-0)ните левой кнопкой мыши на ядре «DSP1 C6670 0», затем, зажав на клавиатуре клавишу Ctrl, щелкните на ядре «DSP3 C6670 0»). Щелкните правой кнопк[ой мы](#page-3-1)ши на ядре «DSP1\_C6670\_0» и выберите пункт меню «Group core(s)» (см. рисунок 7-1).

<span id="page-17-1"></span>

| 梦 Debug ⊠                                                                            |                        |                                                                                      |            | 7 Q J Q P          |  |  |
|--------------------------------------------------------------------------------------|------------------------|--------------------------------------------------------------------------------------|------------|--------------------|--|--|
| SVP-465-USB560v2.ccxml [Code Composer Studio - Device Debugging]<br>- 63             |                        |                                                                                      |            |                    |  |  |
|                                                                                      |                        | Blackhawk XD5560v2-USB System Trace Emulator 0/DSP1 C6670 0 (Disconnected : Unknown) |            |                    |  |  |
|                                                                                      | Blackhawk XDS560v2-USE | Connect Target                                                                       | Ctrl+Alt+C | inected : Unknown) |  |  |
|                                                                                      | Blackhawk XD5560v2-USE | Disconnect Target                                                                    | Ctrl+Alt+D | inected : Unknown) |  |  |
|                                                                                      | Blackhawk XD5560v2-USE | Enable Global Breakpoints                                                            |            | inected : Unknown) |  |  |
|                                                                                      | Blackhawk XD5560v2-USE | Enable Halt On Reset                                                                 |            | inected : Unknown) |  |  |
|                                                                                      | Blackhawk XD5560v2-USE | Enable OS Debugging                                                                  |            | inected : Unknown) |  |  |
|                                                                                      | Blackhawk XD5560v2-USE | Open GEL Files View                                                                  |            | nected : Unknown)  |  |  |
|                                                                                      | Blackhawk XDS560v2-USE |                                                                                      |            | inected : Unknown) |  |  |
|                                                                                      | Blackhawk XDS560v2-USE | Hide core(s)                                                                         |            | inected : Unknown) |  |  |
|                                                                                      | Blackhawk XDS560v2-USE | Show all cores                                                                       |            | inected : Unknown) |  |  |
|                                                                                      | Blackhawk XDS560v2-USE | Group core(s)                                                                        |            | inected : Unknown) |  |  |
| دي                                                                                   | Blackhawk XDS560v2-USE | Sync group core(s)                                                                   |            | inected : Unknown) |  |  |
|                                                                                      | Blackhawk XD5560v2-USE | Ungroup core(s)                                                                      |            | inected : Unknown) |  |  |
|                                                                                      | Blackhawk XD5560v2-USE | Rename                                                                               |            | inected : Unknown) |  |  |
|                                                                                      | Blackhawk XDS560v2-USE | Remove All Terminated                                                                |            | inected : Unknown) |  |  |
|                                                                                      | Blackhawk XDS560v2-USE | <b>A</b> Relaunch                                                                    |            | inected : Unknown) |  |  |
|                                                                                      | Blackhawk XD5560v2-USE |                                                                                      |            | inected : Unknown) |  |  |
|                                                                                      | Blackhawk XD5560v2-USE | <b>For Terminate and Remove</b>                                                      |            | inected : Unknown) |  |  |
|                                                                                      | Blackhawk XD5560v2-USE | Terminate/Disconnect All                                                             |            | inected : Unknown) |  |  |
|                                                                                      | Blackhawk XD5560v2-USE | Properties                                                                           |            | inected : Unknown) |  |  |
|                                                                                      | Blackhawk XDS560v2-USB |                                                                                      |            | Inected : Unknown) |  |  |
| Blackhawk XDS560v2-USB System Trace Emulator_0/DSP3_C6670_1 (Disconnected: Unknown)  |                        |                                                                                      |            |                    |  |  |
| Blackhawk XDS560v2-USB System Trace Emulator_0/DSP3_C6670_2 (Disconnected: Unknown)  |                        |                                                                                      |            |                    |  |  |
| Blackhawk XD5560v2-USB System Trace Emulator_0/DSP3_C6670_3 (Disconnected : Unknown) |                        |                                                                                      |            |                    |  |  |

Рисунок 7-1: Группировка ядер процессоров

Щелкните правой кнопкой мыши на названии группы «Group 1» и выберите пункт меню «Connect Target». После выполнения подключения к ядрам процессоров, окно «Debug» должно выглядеть, как показано на рисунке 7-2.

<span id="page-17-2"></span>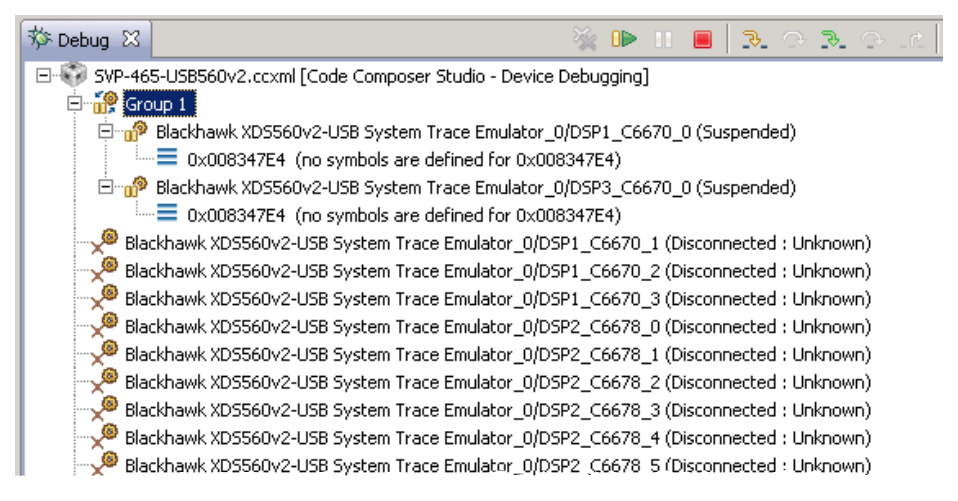

Рисунок 7-2: Ядра процессоров после выполнения подключения

<span id="page-18-0"></span>Выберите ядро «DSP1\_C6670\_0» в окне «Debug» (щелкните левой кнопкой мыши по названию ядра). Выберите пункт главного меню «Run > Load > Load Program...» (рисунок 7-3).

| Scripts Window Help<br>Run                                      |                                   |                                                                                                    |            |
|-----------------------------------------------------------------|-----------------------------------|----------------------------------------------------------------------------------------------------|------------|
| Connect Target<br>v<br>Disconnect Target<br>Restore Debug State | Ctrl+Alt+C<br>Ctrl+Alt+D<br>Alt+E | $\blacksquare$ $\blacksquare$ $\blacksquare$ $\blacksquare$ $\blacksquare$ $\blacksquare$ $\blacksquare$ $\blacksquare$ $\blacksquare$ $\blacksquare$ $\blacksquare$ $\blacksquare$ |            |
| <b>B</b> Load                                                   |                                   | <b>33</b> Load Program                                                                                                    | Ctrl+Alt+L |
| <b>ID</b> Resume<br>Suspend                                     | F <sub>8</sub><br>$Alt + F8$      | Reload Program<br>Load Symbols                                                                                                    | Ctrl+Alt+R |
| Terminate<br><b>Disconnect</b>                                  | $Ctr1 + F2$                       | $$^{\circ}$ Add Symbols<br>C. Verify Program                                                                                                    |            |
| Go Main                                                         | Alt+M                             | Remove All Symbols                                                                                                    |            |
| Reset<br>Restart                                                |                                   |                                                                                                    |            |
| <b>3</b> Step Into                                              | F <sub>5</sub>                    |                                                                                                    |            |
| Step Over                                                       | F6                                |                                                                                                    |            |
| <b>B.</b> Assembly Step Into                                    | Ctrl+Shift+F5                     |                                                                                                    |            |
| Assembly Step Over                                              | Ctrl+Shift+F6                     |                                                                                                    |            |

Рисунок 7-3: Меню загрузки кода на ядро процессора

<span id="page-18-1"></span>В открывшемся окне (рисунок 7-4) нажмите на кнопку «Browse project...».

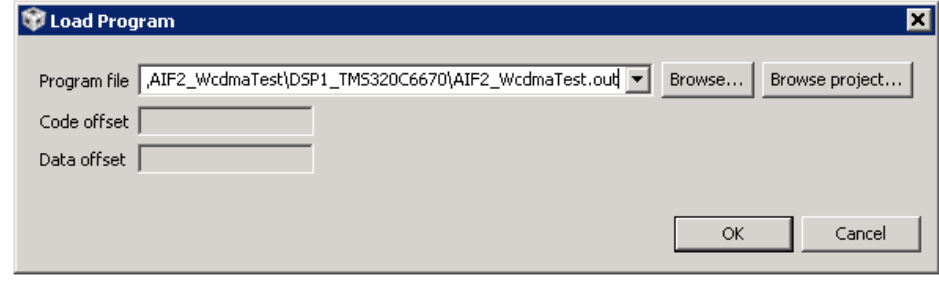

Рисунок 7-4: Окно загрузки кода на ядро процессора

Выберите файл «AIF2\_WcdmaTest.out» конфигурации сборки «DSP1\_TMS320C6670» из проекта «AIF2\_WcdmaTest», как показано на рисунке 7-5а, и нажмите на кнопку «OK». В окне, показанном на рисунке 7-4, также нажмите на кнопку «OK».

<span id="page-18-2"></span>

| Select a program<br>וסו                                                                                                    | Select a program                                                                                                    |
|----------------------------------------------------------------------------------------------------|----------------------------------------------------------------------------------------------------|
| AIF2_GenericPacketTest<br>AIF2_WcdmaTest<br>□ DSP1_TMS320C6670<br><b>MED</b> AIF2_WcdmaTest.out<br>田 2 DSP3 TMS320C6670<br><b>E-B LOOPBACK</b><br>HyperLink_Test<br>Platform_Lib_SVP465_C6670<br>Platform_Lib_SVP465_C6678<br>由 B PlatformTest_C6670<br>PlatformTest_C6678<br>RemoteSystemsTempFiles<br>E SRIO_BenchmarkingTest<br>₩ebServer_C6670<br>Final WebServer C6678<br>?<br>Cancel<br><b>OK</b> | AIF2_GenericPacketTest<br>AIF2_WcdmaTest<br><b>E</b> DSP1_TMS320C6670<br>白 2 DSP3_TMS320C6670<br>AIF2_WcdmaTest.out<br><b>E <del>D</del> LOOPBACK</b><br>HyperLink_Test<br>Platform Lib SVP465 C6670<br>Platform Lib SVP465 C6678<br>由 B PlatformTest_C6670<br>由 B PlatformTest_C6678<br>RemoteSystemsTempFiles<br>SRIO_BenchmarkingTest: رَضِ اللهَ<br>illing WebServer_C6670<br>F-12 WebServer C6678<br>?<br>Cancel<br>OK. |
| а) Первый процессор TMS320C6670                                                                                                    | б) Второй процессор TMS320C6670                                                                                                    |

Рисунок 7-5: Окно выбора файла для загрузки на ядро процессора

После загрузки кода на ядро «DSP1 C6670 0» необходимо, также, выполнить загрузку кода на ядро «DSP3\_C6670\_0» второго процессора TMS320C6670. Для этого, выберите ядро «DSP3\_C6670\_0» в окне «Debug» и аналогичным образом выполните загрузку файла «AIF2\_WcdmaTest.out», но из конфигурации сборки «DSP3\_TMS320C6670» (см. рисунок 7-5б).

<span id="page-19-0"></span>После загрузки кода теста AIF2 на оба процессора TMS320C6670, окно «Debug» должно выглядеть, как показано на рисунке 7-6.

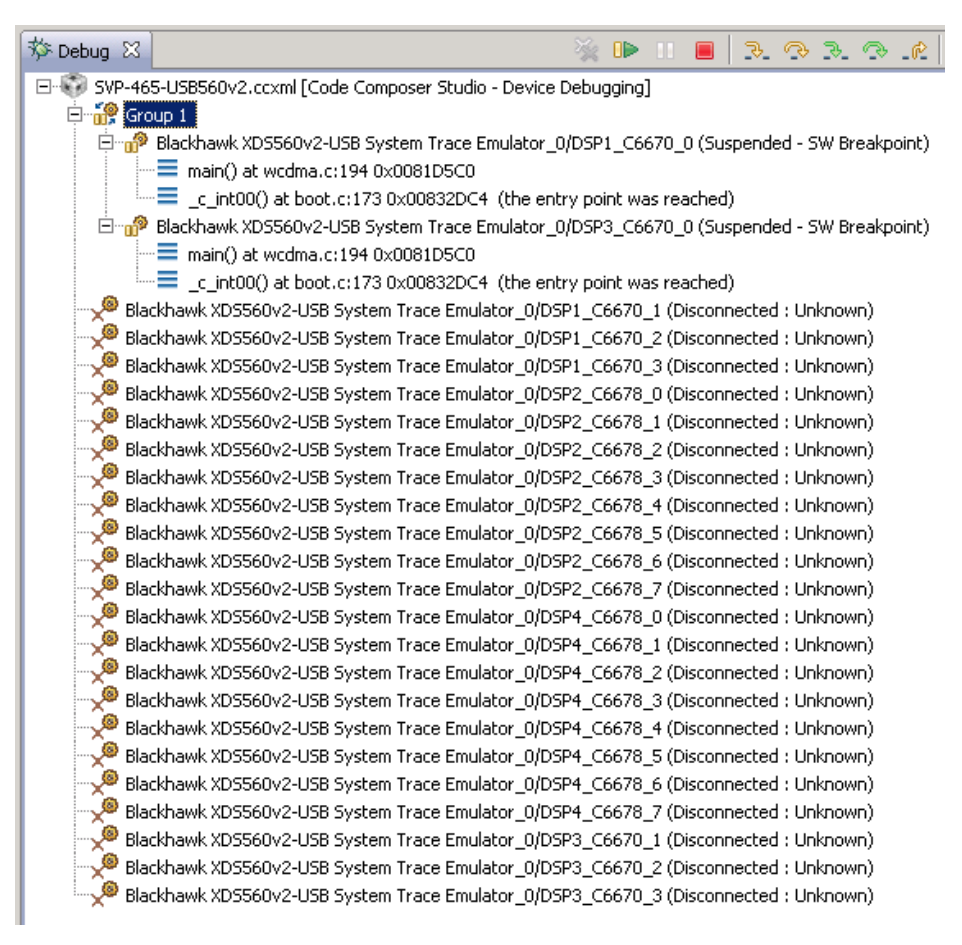

Рисунок 7-6: Внешний вид окна «Debug» после загрузки кода на ядра процессоров

### **Запуск теста передачи данных AIF2**

Для запуска теста AIF2 выполните шаги, описанные в процедуре 8-1.

Процедура 8-1. Запуск теста AIF2

- 1. Выполнить загрузку кода теста AIF2 на ядра процессоров, как описано в разделе 7.
- 2. Выбрать в окне «Debug» группу «Group 1» щелкнув по ней левой кнопкой мыши.
- 3. Запустить выполнение кода, одновременно на обоих процессорах, нажав на кнопку («Resume»). На рисунке 7-6 кн[опка «](#page-3-1)Resume» расположена в верхнем правом уг[лу.](#page-17-0)

В случае успешного запуска теста AIF2, вывод с ядра «DSP1\_C6670\_0» в окно «Console» должен выглядеть аналогично приведенному в лис[тин](#page-19-0)ге 8-1, а вывод с ядра «DSP3\_C6670\_0» должен выглядеть аналогично приведенному в листинге 8-2.

В листингах 8-1 и 8-2 приведен в[ывод](#page-3-1) для тестирования AIF2 Link 0. Для тестирования AIF2 Link 1, AIF2 Link 2 и AIF2 Link 3 необходимо изменить конфигурацию проекта в соответствии с разделом 4, выполнить сборку проекта согласно [разд](#page-21-0)елу 5 и [пере](#page-20-0)запустить его. Вывод с ядер должен быть аналогичным тому, что приведены в листингах 8-1 и 8-2.

#### **Приме[чание](#page-3-1)**

В приложении А приведен[а инф](#page-20-0)[ормац](#page-21-0)[ия](#page-12-0) по настройке раздельного вывода с ядер процессоров. В том случае, если не будет выполнена настройка раздельного вывода с ядер процессоров, сообщения с обоих ядер будут выводиться в одном общем окне «Console».

Листинг 8-1: Вы[вод](#page-22-2) в консоль теста AIF2 с ядра «DSP1\_C6670\_0»

```
1 Beginning AIF2 WCDMA test:
2 test: OBSAI multi-link 4x UL 8-bit (4 x 3.072 Gbps)
3 AIF OBSAI mode
4 link 0 runs at 4x rate
         e: UL_RSA
         outbound data width: 8 bit
7 inbound data type: UL_RSA
8 inbound data width: 8 bit
9 link 1 runs at 4x rate
10 outbound data type: UL_RSA
11 outbound data width: 8 bit
12 inbound data type: UL RSA
13 inbound data width: 8 bit
14 link 2 runs at 4x rate
15 outbound data type: UL_RSA
16 outbound data width: 8 bit
17 inbound data type: UL_RSA
18 inbound data width: 8 bit
19 link 3 runs at 4x rate
20 outbound data type: UL_RSA
21 outbound data width: 8 bit
22 inbound data type: UL_RSA
23 inbound data width: 8 bit
24 link 4 is disabled
25 link 5 is disabled
26
27 Test OBSAI multi-link 4x UL 8-bit (3.072 Gbps x 4) on dsp 1: SUCCESS
28
29 test: OBSAI one link 8x UL 8-bit (6.250 Gbps)
30 AIF OBSAI mode
31 link 0 runs at 8x rate
32 outbound data type: UL_RSA
33 outbound data width: 8 bit
34 inbound data type: UL_RSA
35 inbound data width: 8 bit
36 link 1 is disabled
```

```
37 link 2 is disabled
38 link 3 is disabled
39 link 4 is disabled
40 link 5 is disabled
41
42 Test OBSAI one link 8x UL 8-bit (6.250 Gbps) on dsp 1: SUCCESS
43
44 test: OBSAI one link 8x DL 16-bit (6.250 Gbps)
45 AIF OBSAI mode
46 link 0 runs at 8x rate
47 outbound data type: DL
48 outbound data width: 16 bit
49 inbound data type: DL
50 inbound data width: 16 bit
51 link 1 is disabled
52 link 2 is disabled
53 link 3 is disabled
54 link 4 is disabled
55 link 5 is disabled
56
57 Test OBSAI one link 8x DL 16-bit (6.250 Gbps) on dsp 1: SUCCESS
58
59 test: CPRI one link 8x DL 16-bit (4.9152 Gbps)
60 AIF CPRI mode
61 link 0 runs at 8x rate
62 outbound data type: DL
63 outbound data width: 16 bit
64 inbound data type: DL
65 inbound data width: 16 bit
66 link 1 is disabled
67 link 2 is disabled
68 link 3 is disabled
69 link 4 is disabled
70 link 5 is disabled
71
72 Test CPRI one link 8x DL 16-bit (4.9152 Gbps) on dsp 1: SUCCESS
73
74 All tests have passed
```
Листинг 8-2: Вывод в консоль теста AIF2 с ядра «DSP3\_C6670\_0»

<span id="page-21-0"></span> Beginning AIF2 WCDMA test: test: OBSAI multi-link 4x UL 8-bit (4 x 3.072 Gbps) test: OBSAI one link 8x UL 8-bit (6.250 Gbps) test: OBSAI one link 8x DL [16](#page-3-1)-bit (6.250 Gbps) test: CPRI one link 8x DL 16-bit (4.9152 Gbps) All tests have passed

## Приложение А Разделение вывода сообщений (CIO) ядер процессоров

<span id="page-22-2"></span>По умолчанию, среда CCS настроена таким образом, что при запуске кода сразу на нескольких процессорах или нескольких ядрах одного процессора, вывод (CIO) со всех ядер процессоров будет выводиьтся в одно и то же окно «Console». В данном приложении даны инструкции по настройке раздельного вывода (CIO) каждого ядра процессора в отдельное окно «Console».

<span id="page-22-0"></span>После запуска целевой конфигурации, в окне «Debug», нажмите правой кнопкой мыши на названии файла целевой конфигурации и выберите пункт меню «Edit X...», где X — имя файла целевой конфигурации (см. рисунок А-1).

| ☆ Debug ※                                                                            |                                                                  |            | <b>ID</b>      | $\mathbb{R}$<br>О |
|--------------------------------------------------------------------------------------|------------------------------------------------------------------|------------|----------------|-------------------|
|                                                                                      | SVP-465-USB560v2.ccxml [Code Composer Studio - Device Debugging] |            |                |                   |
| Blackhawk XDS560v2                                                                   | Connect Target                                                   | Ctrl+Alt+C | ted: Unknown)  |                   |
| Blackhawk XDS560v2                                                                   | Disconnect Target                                                | Ctrl+Alt+D | ted: Unknown)  |                   |
| Blackhawk XDS560v2                                                                   | Enable Global Breakpoints                                        |            | ted: Unknown)  |                   |
| Blackhawk XDS560v2                                                                   | Enable Halt On Reset                                             |            | ted : Unknown) |                   |
| Blackhawk XDS560v2                                                                   | Enable OS Debugging                                              |            | ted: Unknown)  |                   |
| Blackhawk XDS560v2<br>Open GEL Files View                                            |                                                                  |            | ted: Unknown)  |                   |
| Blackhawk XDS560v2                                                                   |                                                                  |            | ted: Unknown)  |                   |
| Blackhawk XDS560v2                                                                   | Hide core(s)                                                     |            | ted : Unknown) |                   |
| Blackhawk XDS560v2                                                                   | Show all cores                                                   |            | ted: Unknown)  |                   |
| Blackhawk XDS560v2                                                                   | Group core(s)                                                    |            | ted: Unknown)  |                   |
| Blackhawk XDS560v2                                                                   | Sync group core(s)                                               |            | ted : Unknown) |                   |
| Blackhawk XDS560v2                                                                   | Ungroup core(s)                                                  |            | ted : Unknown) |                   |
| Blackhawk XDS560v2                                                                   | Rename                                                           |            | ted: Unknown)  |                   |
| Blackhawk XDS560v2                                                                   | Remove All Terminated                                            |            | ted: Unknown)  |                   |
| Blackhawk XDS560v2                                                                   |                                                                  |            | ted: Unknown)  |                   |
| Blackhawk XDS560v2                                                                   | <b>A.</b> Relaunch                                               |            | ted : Unknown) |                   |
| Blackhawk XDS560v2                                                                   | Edit SVP-465-USB560v2.ccxml                                      |            | ted: Unknown)  |                   |
| Blackhawk XDS560v2                                                                   | Edit Source Lookup                                               |            | ted: Unknown)  |                   |
| Blackhawk XDS560v2                                                                   | Terminate and Remove                                             |            | ted : Unknown) |                   |
| Blackhawk XDS560v2                                                                   | Terminate/Disconnect All                                         |            | ted: Unknown)  |                   |
| Blackhawk XDS560v2                                                                   |                                                                  |            | ted: Unknown)  |                   |
| Blackhawk XDS560v2<br>Properties                                                     |                                                                  |            | ted : Unknown) |                   |
| Blackhawk XDS560v2-USB System Trace Emulator_0/DSP4_C6678_6 (Disconnected : Unknown) |                                                                  |            |                |                   |
| Blackhawk XDS560v2-USB System Trace Emulator_0/DSP4_C6678_7 (Disconnected: Unknown)  |                                                                  |            |                |                   |

Рисунок А-1: Контекстное меню целевой конфигурации

<span id="page-22-1"></span>В открывшемся окне, снимите галочку с опции «Use the same console for the CIO of all CPUs» (см. рисунок A-2) и нажмите на кнопки «Apply» и «Continue».

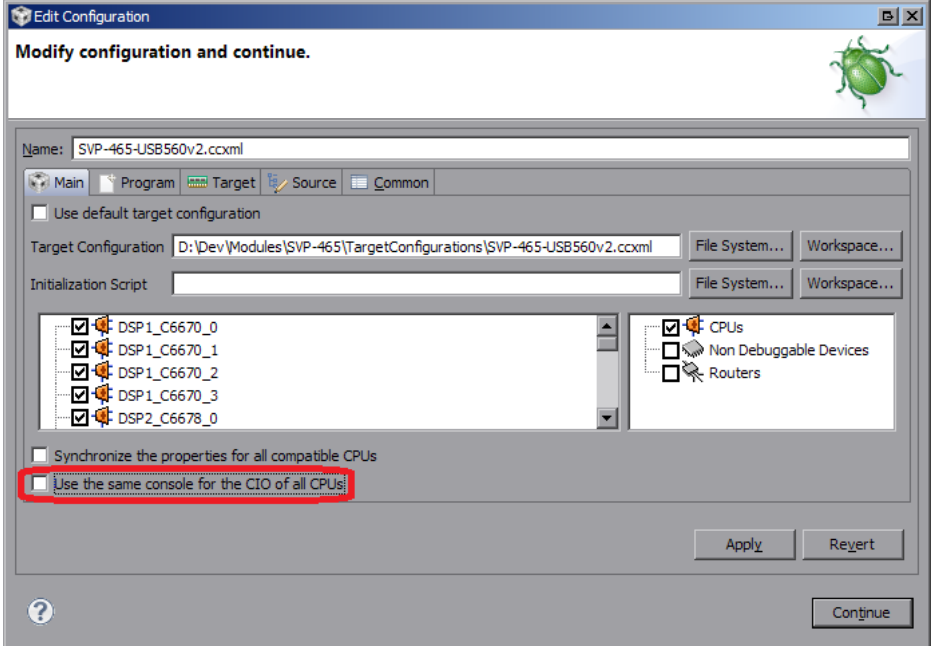

Рисунок А-2: Окно настроек целевой конфигурации

<span id="page-23-0"></span>В окне «Console» нажмите на кнопку  $\mathbb{B} \cdot (\text{«Open Console»})$  и выберите пункт меню «New Console View» (см. рисунок А-3).

| B. <mark>A:</mark>   ★ 日~ <del>1</del> ° ~<br><b>日</b> Console 8 | $\overline{\mathbf{z}}$ |
|------------------------------------------------------------------|-------------------------|
| SVP-465-USB560v2.ccxml                                           | 1 CDT Build Console     |
| DSP1 C6670 0: GEL Output: Setup Memory Map                       | 2 New Console View      |
| DSP1 C6670 0: GEL Output: Setup Memory Map Done.                 |                         |
| DSP2 C6678 0: GEL Output: Setup Memory Map                       |                         |
| DSP2 C6678 0: GEL Output: Setup Memory Map Done.                 |                         |
| DSP3 C6670 0: GEL Output: Setup Memory Map                       |                         |
| DSP3 C6670 0: GEL Output: Setup Memory Map Done.                 |                         |
| DSP4 C6678 0: GEL Output: Setup Memory Map                       |                         |
| DSP4 C6678 0: GEL Output: Setup Memory Map Done.                 |                         |
|                                                                  |                         |

Рисунок А-3: Открытие второго окна «Console»

После этого, будет открыто еще одно окно «Console», которое можно переместить в любое удобное место окна CCS, например, как показано на рисунке А-4.

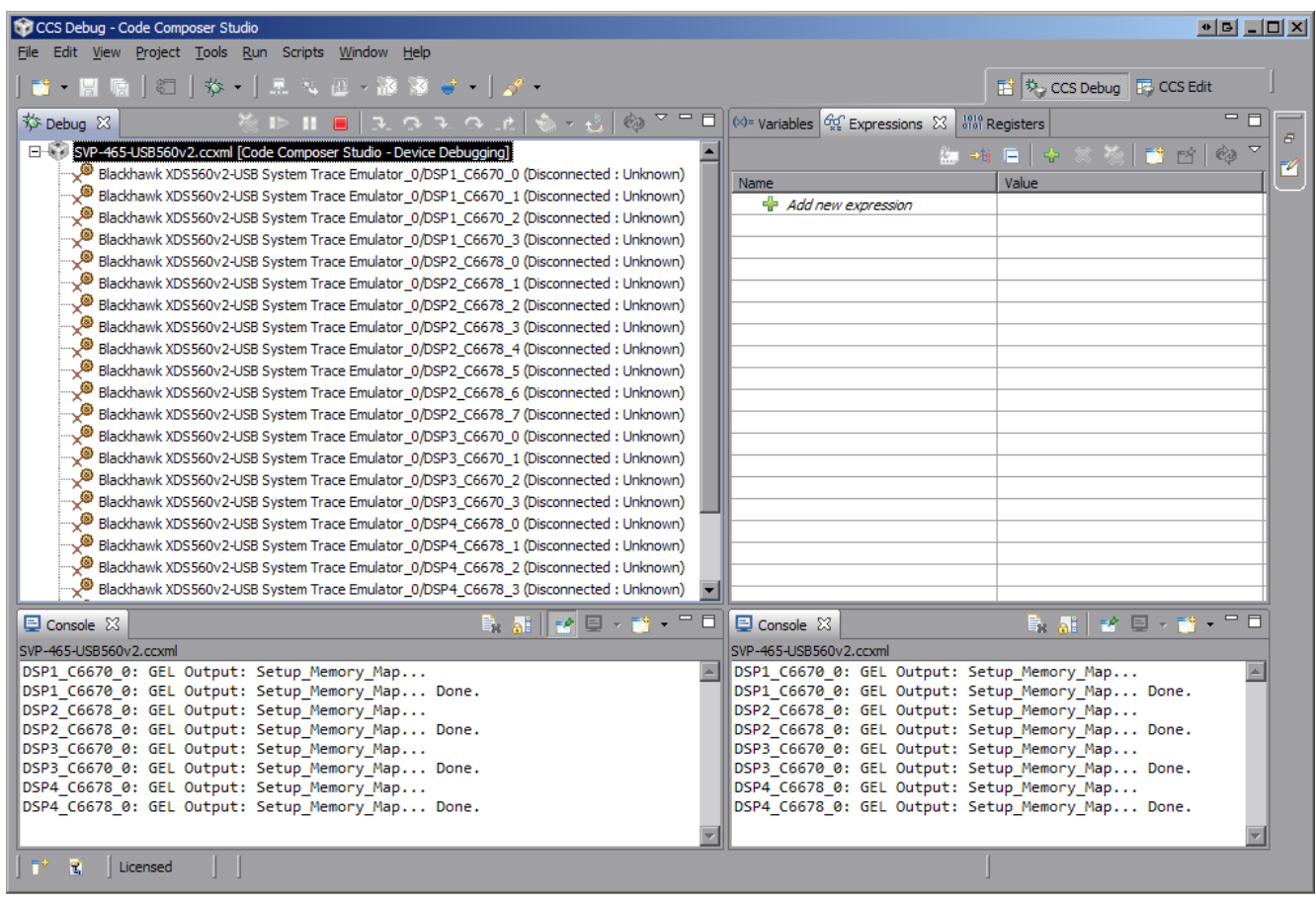

Рисунок А-4: Два окна «Console»

Теперь, если запустить приложения на различных ядрах процессоров, для вывода с каждого отдельного ядра будет происходить в отдельное окно. Для того, чтобы выбрать вывод какого ядра необходимо отображать в конкретном окне «Console», необходимо нажать на кнопку  $\blacksquare$  («Display Selected Console») этого окна и выбрать пункт меню соответствующий нужному ядру (см. рисунок А-5).

<span id="page-23-1"></span>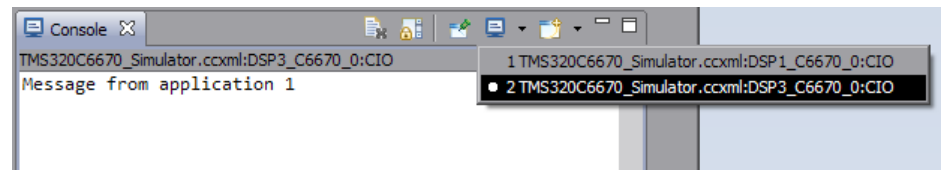

Рисунок А-5: Выбор ядра для отображения вывода в окне «Console»

Следует иметь ввиду, что в данном списке (рисунок А-5) можно выбрать только те ядра, с которых уже был произведен какой либо вывод.

Например, если на ядре «DSP1\_C6670\_0» запустить простое приложение, выводящее сообщение «Message from application 1», а на ядре «DSP3\_C6670\_0» запустить второе приложение, выводящее сообщение «Message from application 2», то список до[ступ](#page-23-1)ных консолей будет соответствовать рисунку А-5, а вывод в два окна будет выглядеть, как показано на рисунке А-6.

<span id="page-24-0"></span>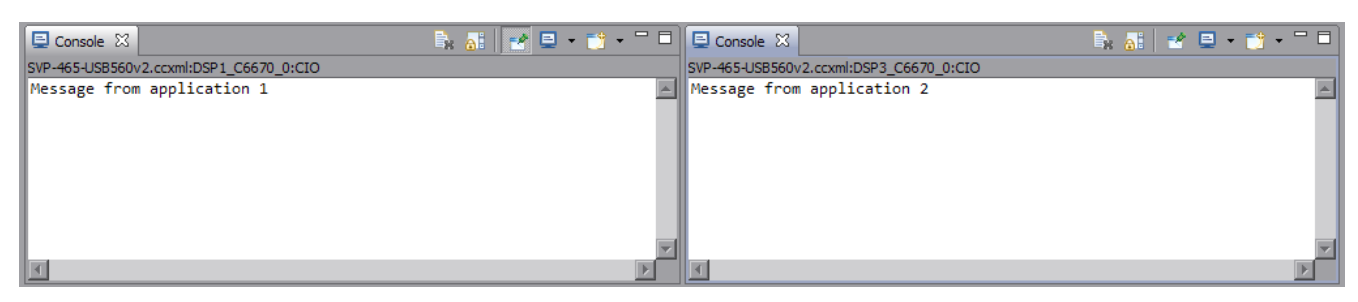

Рисунок А-6: Вывод сообщений с двух ядер в два окна «Console»

Для закрепления окна «Console» за конкретным ядром используется кнопка  $\mathbb{F}^{\bullet}$  («Pin Console»).